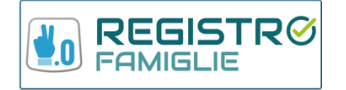

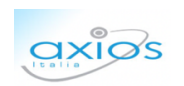

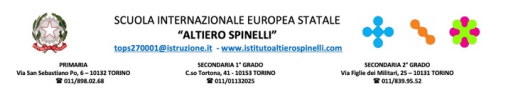

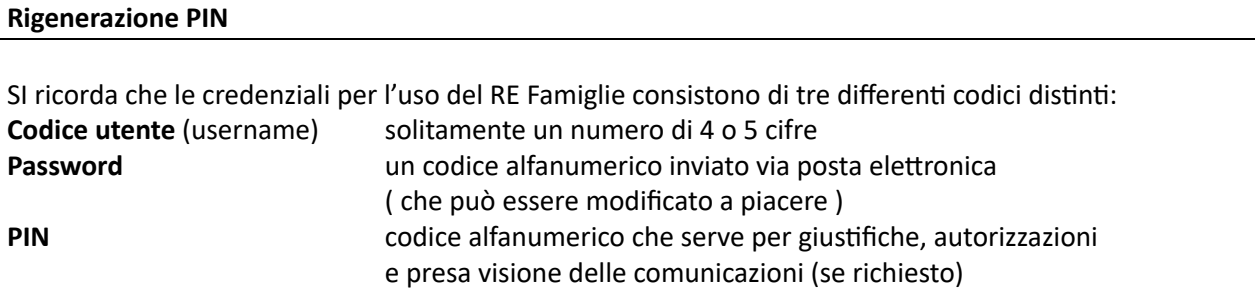

Se si è perso o non ricevuto il PIN per giustifiche, autorizzazioni e prese visione delle comunicazioni – oppure se il PIN in possesso non funziona – si può richiedere la sua rigenerazione automatica.

## Nella versione WEB del registro elettronico

Nella home page accedere al menu a tendina che si apre sotto il proprio nome utente

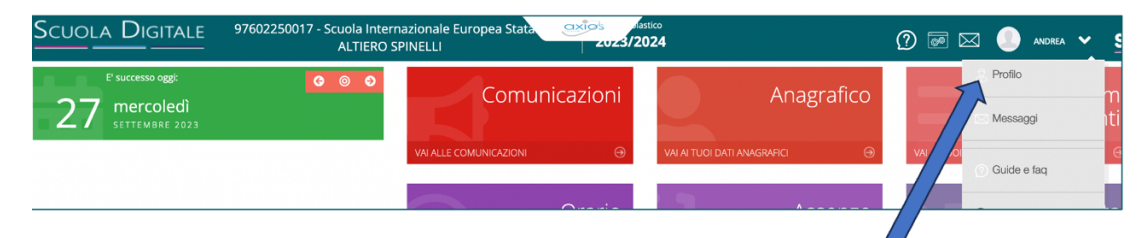

Si apre un panello con diverse schede. Selezionare "utente, cambia password e/o PIN "

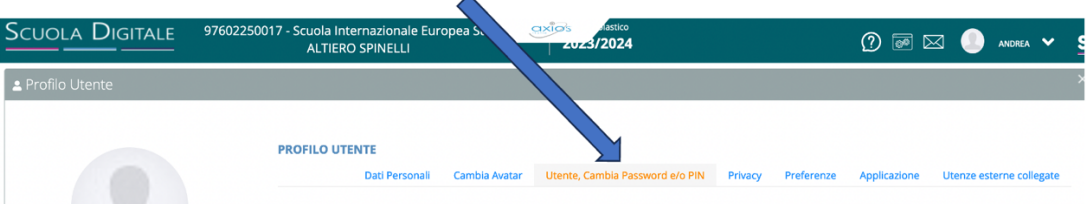

In basso alla scheda compare un bottone rosso "rigenera PIN utente"

Il nuovo PIN verrà inviato all'indirizzo e.mail registrato : è pertanto u:le controllare, nella scheda "PROFILO UTENTE " "dati personali" l'indirizzo Mail Privato. E' la casella di posta a cui saranno indirizzati gli invii automatici del sistema.

Si invita a controllare anche nello SPAM in quanto i messaggi generati da sitemi automatici spesso finiscono nella posta indesiderata

NB: la scheda descritta permette anche il cambio password , procedura da effettuare periodicamente per la sicurezza dei propri dati.

## Se si usa la APP AXIOS RE FAMIGLIE

Per modificare pwd o rigenerare PIN si deve passare alla versione WEB, attraverso l'icona "versione web" nel menu della APP e seguire la procedura sopra descritta

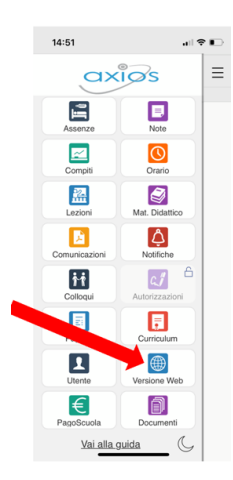